## **ЗАПИСЬ ДОМАШНЕГО ЗАДАНИЯ**

Зайдите по адресу: **www.dnevnik.ru**. Введите свой логин и пароль, перед вами откроется следующая страница…

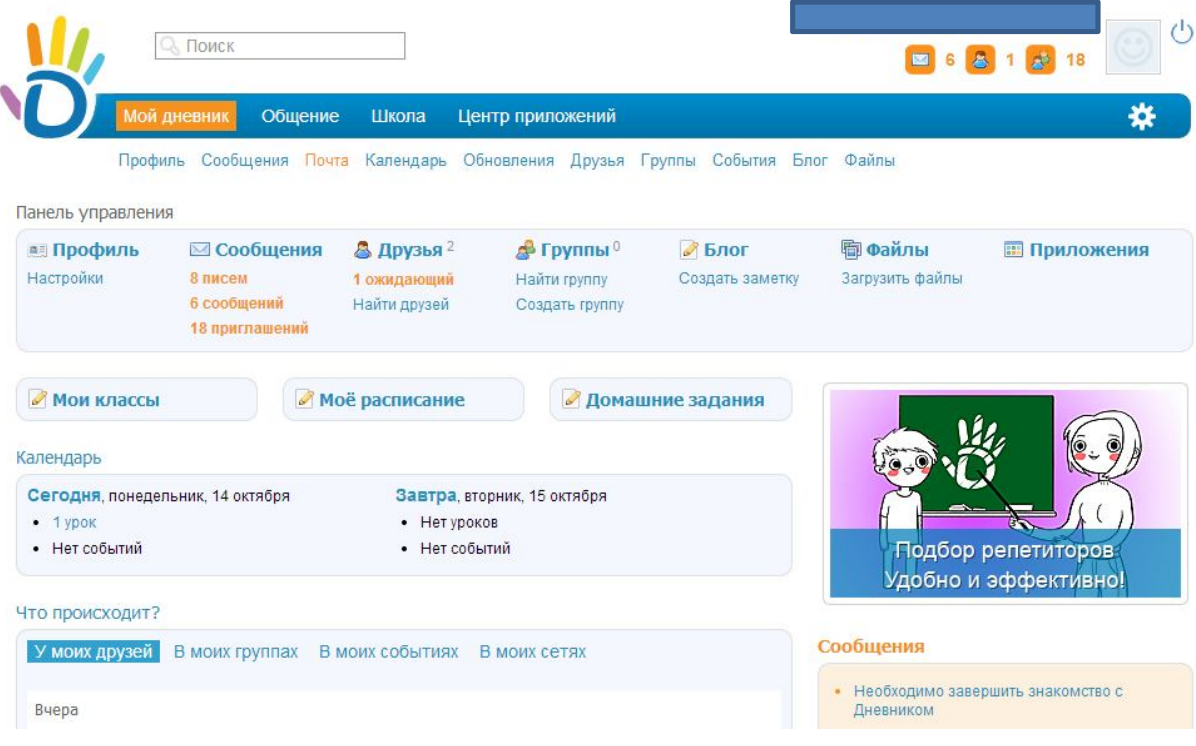

Наведите курсор мыши на слово школа. В появившемся ниже списке, один раз левой кнопкой мыши кликните на «**Мои классы»**.

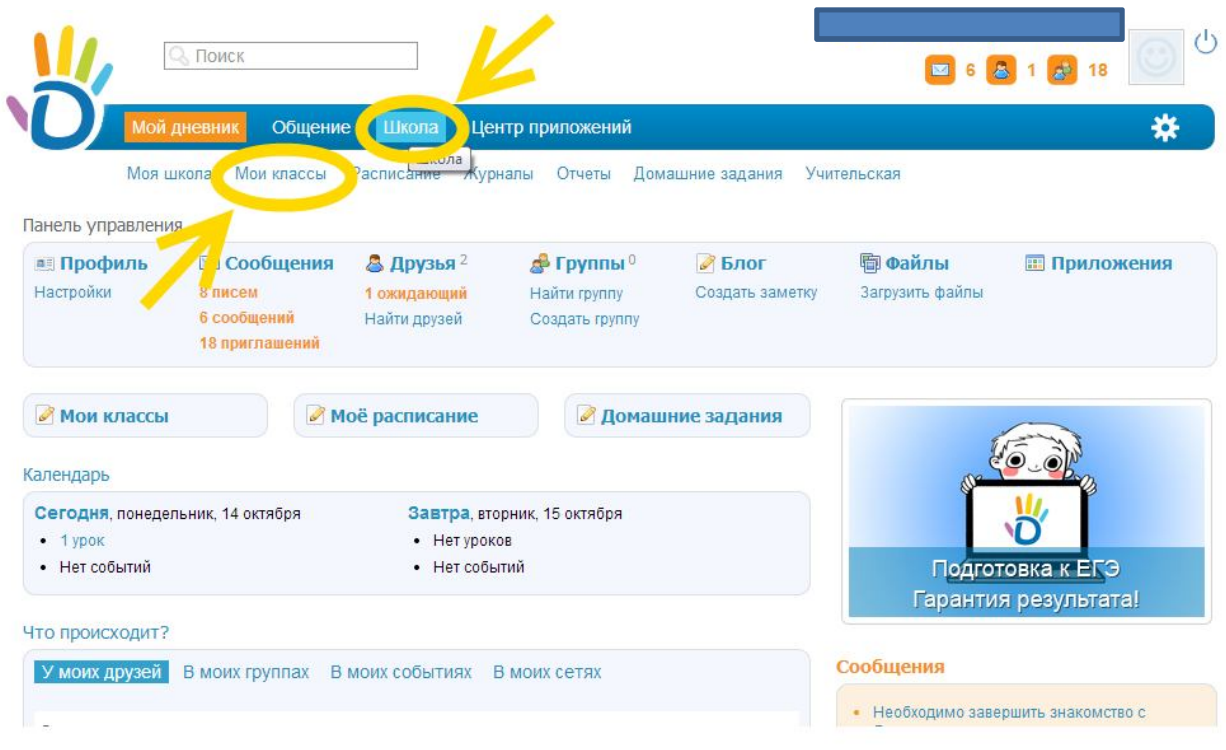

Вы увидите следующую страницу…

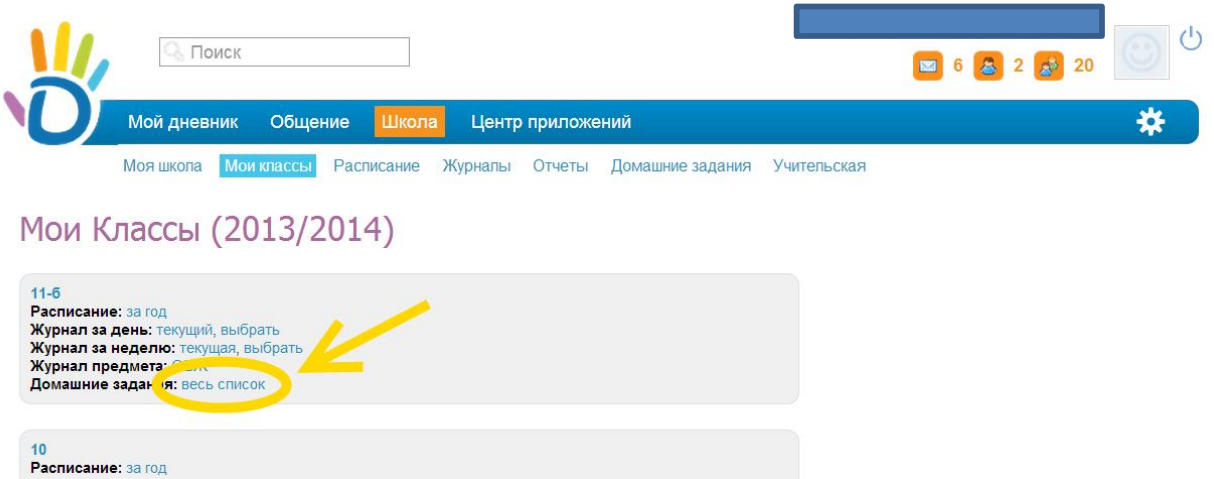

Левой кнопкой мыши (одно нажатие) нажмите на **«Домашние задания: весь список»** Перед вам откроется страница поиска и создания домашнего задания.

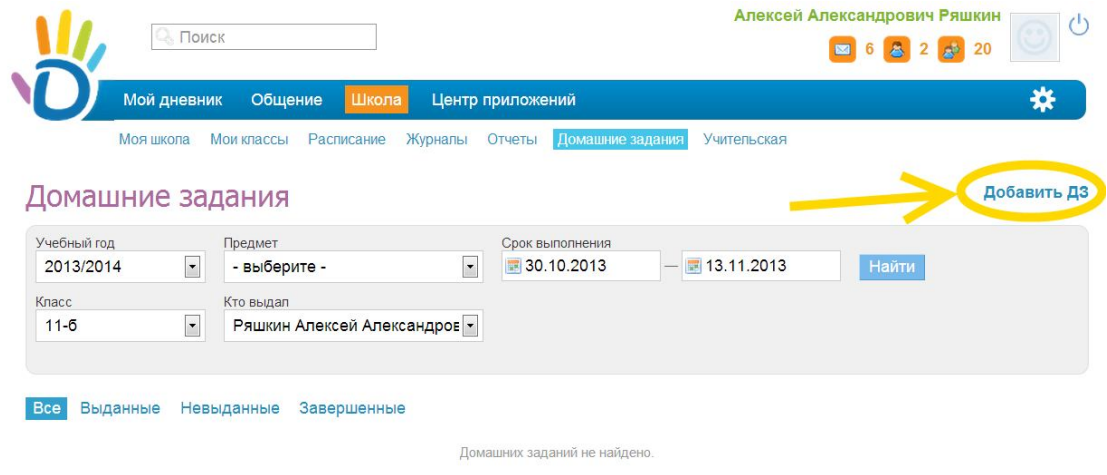

Для того чтобы создать домашнее задание нажмите на ссылку «**Добавить ДЗ**».

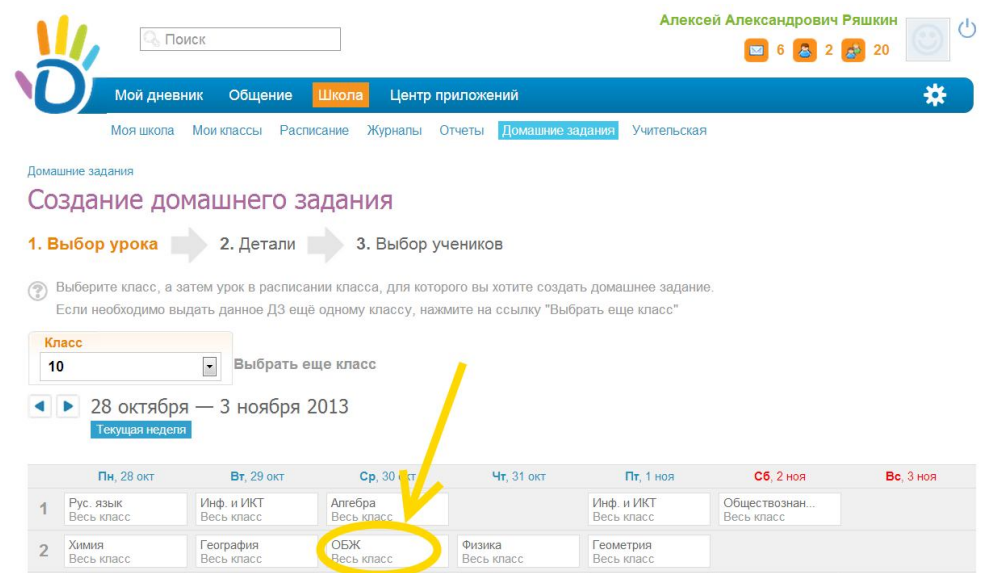

Затем выберите в расписании предмет, для которого создается домашнее задание, и нажмите кнопку «**Далее**» внизу страницы.

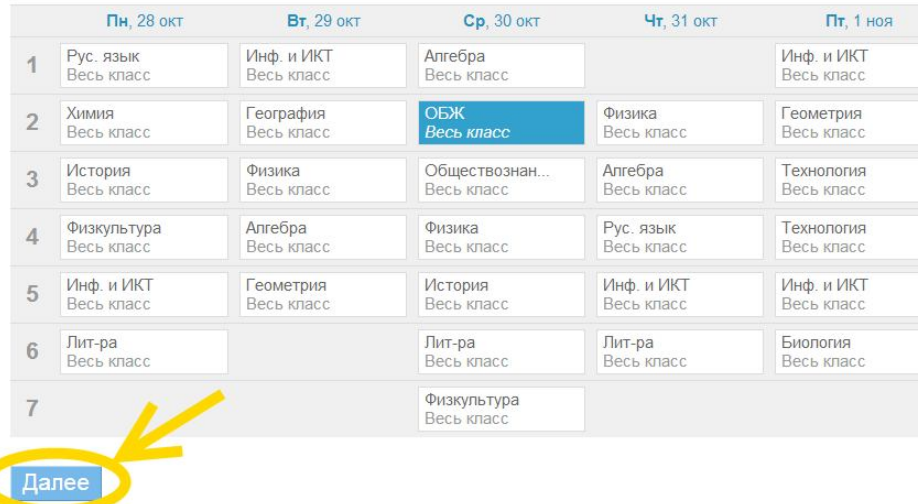

На новой странице необходимо указать ряд свойств будущего домашнего задания.

**Вид оценки:** может быть в виде зачета или не зачета, оценки от 1 до 5 баллов или работа не оценивается.

**Количество оценок:** может быть одна или две. В зависимости от сложности и объема выполняемой работы. Это свойство выбирается на усмотрение преподавателя.

**Требует проверки или нет.** Если требует то после того как выполнит ученик ДЗ, учитель должен проверить выполнение и выставить оценку или оценки. Если не требует, то после просмотра ученика ДЗ, оно помечается как выполненное.

**Требуется файл с результатом.** Если ДЗ выполняется дома и предается не лично учителю, а через интернет, то ученик может приложить файл с выполненным ДЗ. Например, текстовый документ или рисунок.

**Описание ДЗ.** Учитель дает описание ДЗ. Например, какой параграф учебника или номер должен выполнить ученик.

**Время выполнения.** Какое количество времени необходимо ученику уделить данному заданию. (Это больше относится к дистанционному обучению).

**Прикрепить файл.** Если необходимо предоставить дополнительный материал, то через данную кнопку можно его приложить. Допустимые форматы вы увидите под кнопкой.

## Разработано заместителем директора по ИКТ А. В. Решетиным

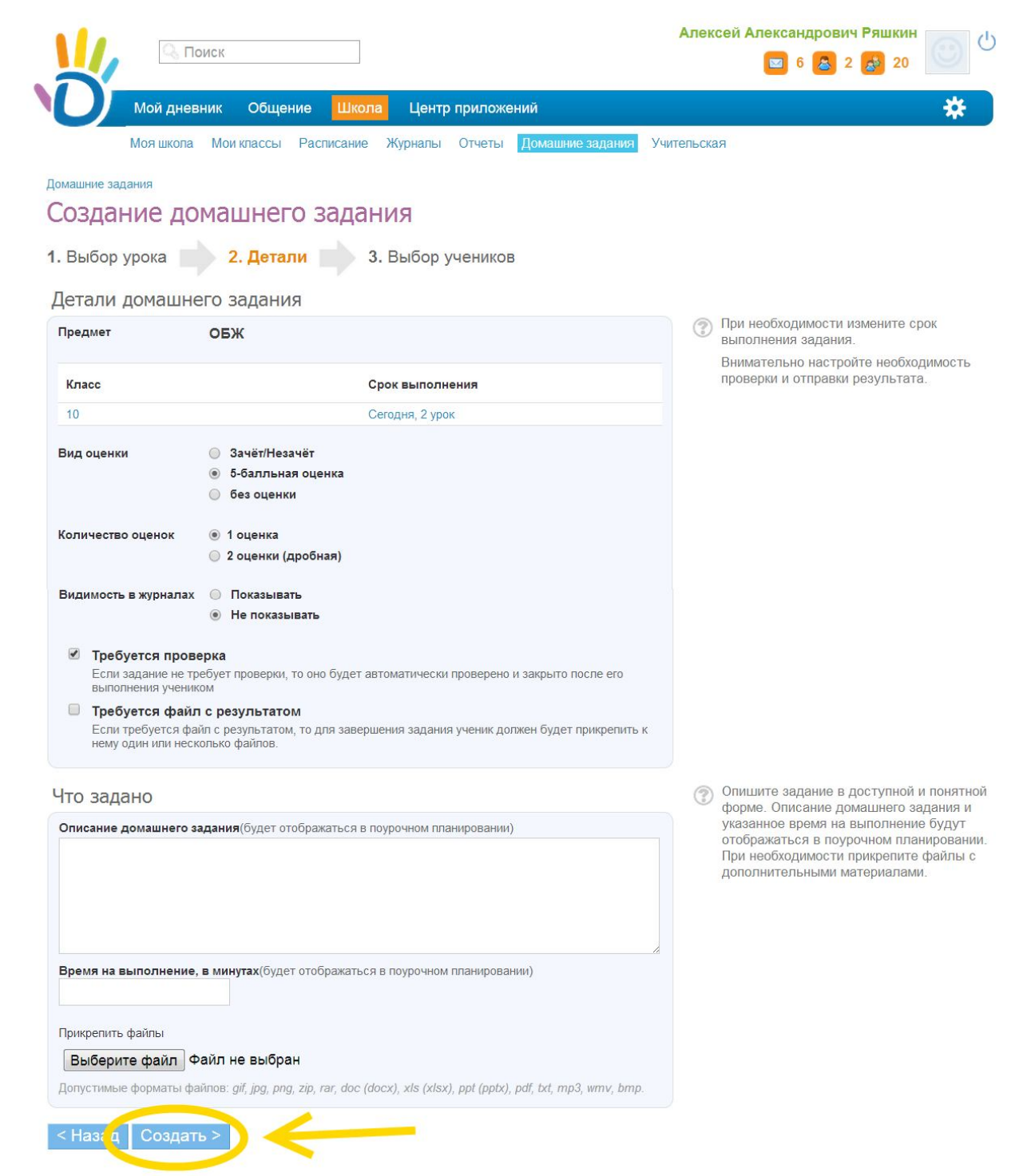

Теперь можете нажать «**Создать**» и перейти к новой странице. На ней необходимо указать учеников к которым относится данное домашнее задание. Это может быть как одному ученику, группе учеников или всему классу. Для выбора поставьте галочку напротив ученика.

Когда выбрали учеников можете нажать «**Выдать задание**».

## Разработано заместителем директора по ИКТ А. В. Решетиным

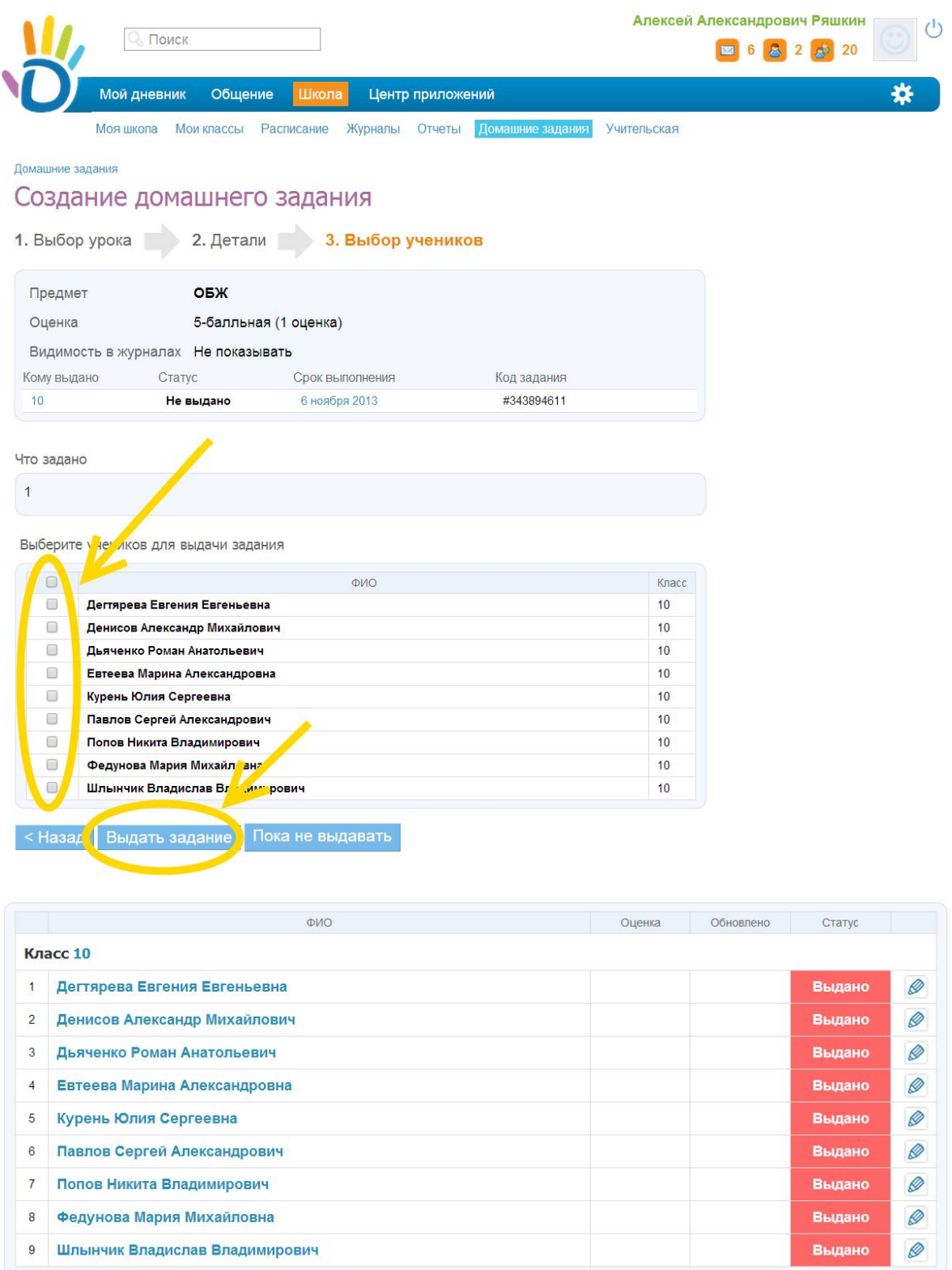

Напротив выбранных учеников появится красное сообщение о том что выдано домашнее задание.

**Удачной вам работы!**